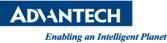

## **Advantech SE Technical Share Document**

| Date             | 2019/01/8                                          |                        |          |             |  |
|------------------|----------------------------------------------------|------------------------|----------|-------------|--|
| Category         | ■ FAQ □ SOP                                        | <b>Related Product</b> |          |             |  |
|                  | Driver Tech Note                                   |                        |          |             |  |
| Abstract         | Popup a warning message when an alarm is triggered |                        |          |             |  |
| Keyword          | WebAccess/SCADA, View, ViewDAQ, Popup, DSP         |                        |          |             |  |
| Related OS       | Win7, Windows Server 2008 / 2012 / 2016, Win10     |                        |          |             |  |
| Revision History |                                                    |                        |          |             |  |
| Date             | Version                                            | Author                 | Reviewer | Description |  |
| 2019/1/8         | V1.0                                               | Alger                  | Nick.Liu |             |  |
|                  |                                                    |                        |          |             |  |
|                  |                                                    |                        |          |             |  |

## Problem Description & Architecture:

This document describes how user can create a pop-up warning screen when an alarm is triggered.

## Brief Solution - Step by Step:

- 1. To create a popup screen
  - DrawDAQ -> new DRW -> use Text object to create a message.
     e.g. ALARM
  - Save both BGR and DRW by using "Selected Objects"; save file as Alarm.bgr and alarm.drw

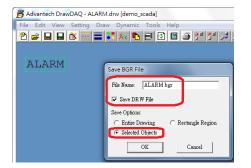

2. Open alarm.bgr In ViewDAQ

Move mouse in alarm.bgr and click right button of mouse, then select "Login" to login

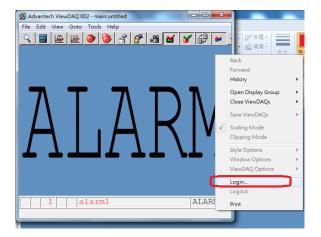

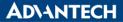

Enabling an Intelligent Planet

- 3. Again, move mouse cursor in the alarm.bgr and then click right button of mouse
  - Save ViewDAQs -> Save Current ViewDAQ Group

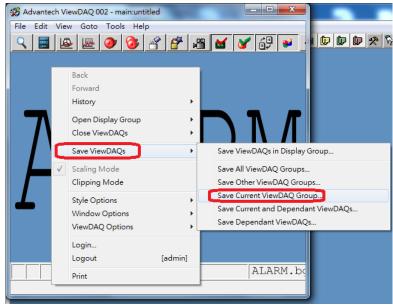

4. Save Display Group File name as "Alarm.dsp" Once save, user may close ViewDAQ

| Save Current ViewDAQ Group |        |  |  |  |  |
|----------------------------|--------|--|--|--|--|
| Display Group File:        |        |  |  |  |  |
| ALARM.DSP                  |        |  |  |  |  |
| OK                         | Cancel |  |  |  |  |

- 5. Let's use script to run alarm.dsp
  - DrawDAQ -> open "main.drw" -> Set Graph Parameter -> On Entry
  - Create a new TCLScript e.g. active\_scrloop.scr

| Madvantech DrawDAQ - main.drw [demo_scada]   |                                                      |                                           |
|----------------------------------------------|------------------------------------------------------|-------------------------------------------|
| File Edit View Setting Draw Dynamic Tools He | lp                                                   |                                           |
| ◩ਫ਼ਜ਼ਜ਼ਲ਼੶੶ਜ਼੶੶ੑੑੑੑੑੑੑ੶੶ਜ਼                   | 1 5 1' 1' ,# ,# <b># 0</b> 0                         |                                           |
| Graph Paramete e                             |                                                      |                                           |
| Description:                                 | 2.vbs<br>read Txt.vbs                                |                                           |
| Up Link Graph                                | read Txt1.vbs<br>read Txt1.vbs                       |                                           |
| Down Link Graph                              | sam2_read_1_new.vb<br>SQLCLEAR.vbs<br>SQLCONNECT.vbs |                                           |
| Local Tag File: Edit                         | SQLCREATE.vbs =<br>SQLDELETE.vbs<br>SOLDISCONNECT.v  |                                           |
| Local Script File                            | SQLINSER T.vbs<br>SQLSAVE.vbs                        | Script Configuration - active scrloop.scr |
| On Entry: active_scrloop.scr Edit            | SQLSELECT.vbs                                        |                                           |
| While Showing:Edit                           | almlogToIVS.js                                       | Script File: active_scrloop               |
| On Exit: Edit                                | JStest.js<br>SAVE_CSV.js<br>SQLCLEAR.js              | 🕫 TelScript 🔿 VBScript 🦳 JScript          |
| Key Mapping File: Edit                       | SQLCONNECT.js<br>SQLCREATE.js<br>SQLDELETE.js        | SETVAL alarm1.VIEWVA=0                    |
| Background Image File: On                    | SÕLDISCONNECT. js<br>SÕLINSERT. js<br>SÕLSELECT. js  | SCRLOOP alarm_popup.scr,10.0,0            |

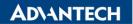

Enabling an Intelligent Planet

Active\_scrloop.scr (by using scrloop function, this script will run in all bgr pages) SETVAL alarm1.VIEWVA=0 SCRLOOP alarm\_popup.scr,10.0,0

Note: please refer to user manual about how to use SCRLOOP and SCRSTOP

6. Alarm\_popup.scr

Explanation: if alarm1 alarm is trigger and unacknowledged, then trigger alarm.dsp popup screen. To avoid alarm.dsp only popup once, user may use "VIEWVA" to control it.

```
if {[GETVAL alarm1.ALMST]==1&&[GETVAL alarm1.VIEWVA]==0} then {
BWSPOOL <popup>
DSPPOPUPDEP alarm.dsp
SETVAL alarm1.VIEWVA=1
}
if {[GETVAL alarm1.ALMST]==0} then {
SETVAL alarm1.VIEWVA=0
```

```
}
```

```
Reference:
```